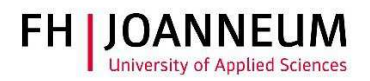

## VPN Verbindung bei MAC (OSX) einrichten

## Allgemein:

Wenn Sie von extern auf FH Ressourcen (Netzlaufwerke, Actions, SAP,....) zugreifen möchten, müssen Sie eine VPN Verbindung einrichten.

## VPN Verbindung einrichten:

- 1.) Zur Installation der Cisco Software öffnen Sie einen Browser und gehen auf diese Seite: https://vpn.fh-joanneum.at
- 2.) Auf dieser Seite geben Sie Ihre FH Benutzerdaten ein und klicken auf "Login"

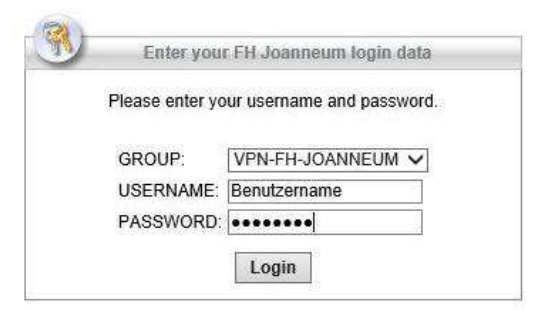

3.) Das Setup versucht die Cisco Software auf Ihren Rechner zu installieren.

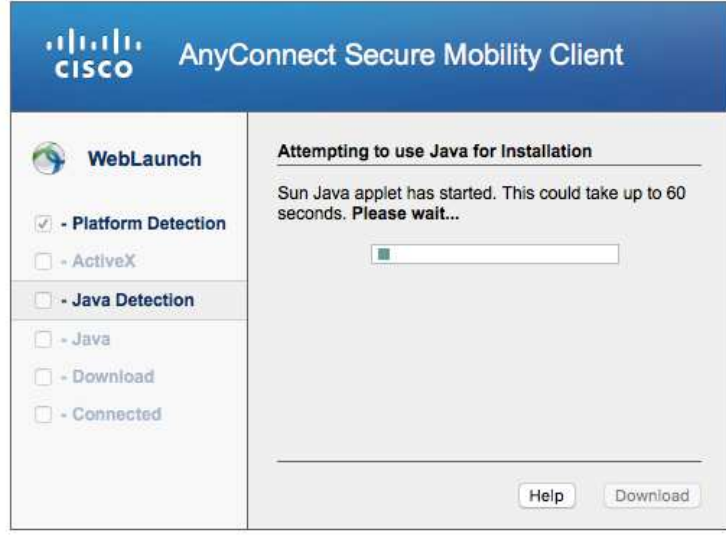

## ZIT Anwenderdokumentation

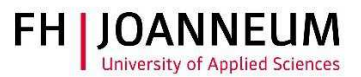

4.) Sollte die automatische Installation nicht funktionieren, bekommen Sie einen Download link angezeigt. Klicken Sie auf "AnyConnect VPN".

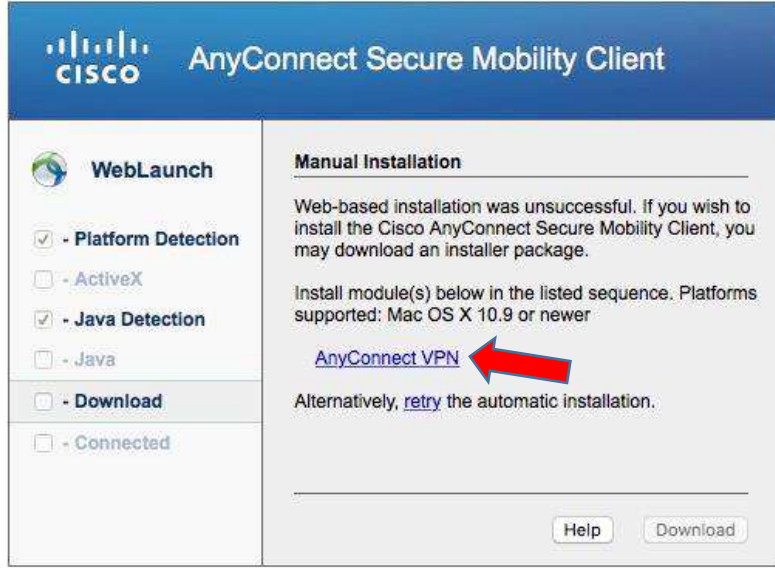

- 5.) Nach dem Download der Software, müssen Sie diese per Hand installieren.
- 6.) Zum Starten der VPN-Software öffnen Sie im Finder den neu angelegten Cisco Ordner und klicken auf "Cisco AnyConnect Secure Mobility Client".

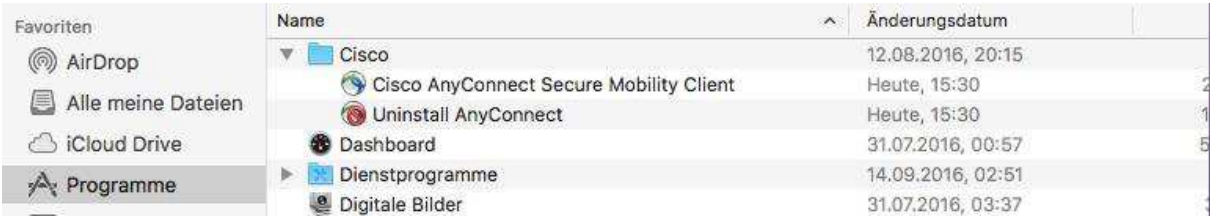

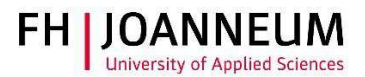

7.) Tragen Sie den Pfad in das Programm ein und klicken Sie auf "Connect".

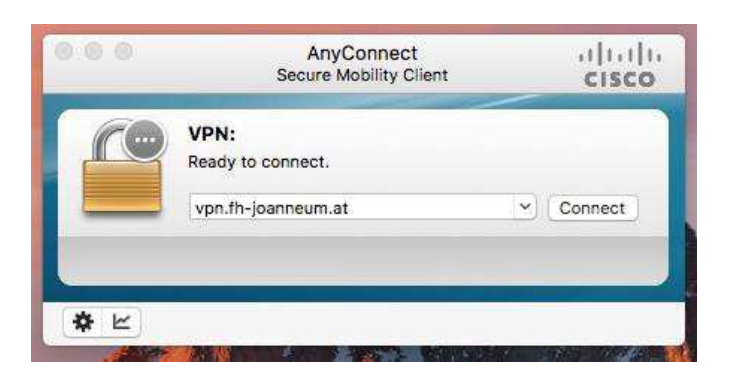

8.) Melden Sie sich mit Ihren FH Benutzerdaten an.

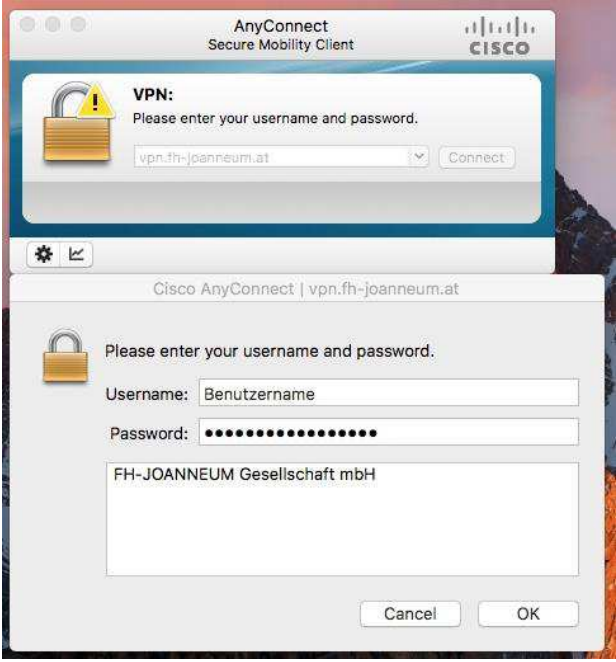

9.) Wenn das Symbol in der Taskleiste ein Schloss anzeigt, besteht eine aktive Verbindung in das FH Netzwerk.

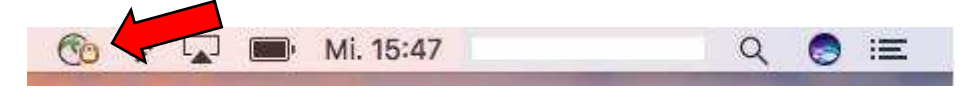